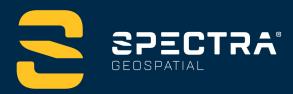

# ORIGIN FIELD SOFTWARE TUTORIALS

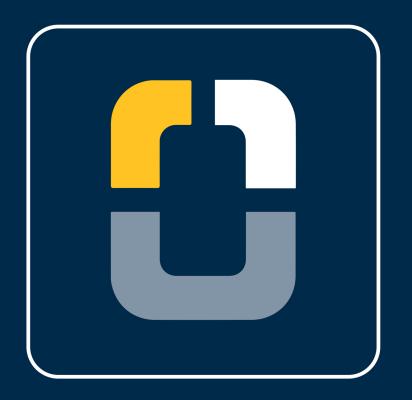

# **Map Screen Commands**

DESIGNED FOR TODAY. BUILT FOR TOMORROW.

www.spectrageospatial.com

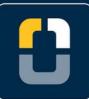

#### **Map Screen Commands**

## **About this Tutorial**

In this tutorial, you will open a project and job, link data, and learn about the commands that can be accessed on the map screen.

This tutorial will take about 10-20 minutes to complete.

## What You Will Need

- Origin Field Software: Origin LT, Origin Max, Origin GNSS, or Origin Total Station
- Device: computer or data collector
- **Data**: Ensure the data used in this tutorial is located on your device. You can use the *SitePlanData.dxf* data file in the downloaded **MapScreenCommands** folder, or, you can use your own data.

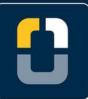

Step 1. Create a Project and Job

# **Step 1: Create a Project and Job**

Note: If you have a project folder in Trimble® Connect, open the project and create a new job.

- 1. In the **Projects** screen, tap **New**.
- 2. Fill in the project details:

Name the project "Map Screen Commands "

(Optional) Provide a Description "learning tools on the map screen"

- 3. Tap Enter and Create
- 4. Name the job Map Screen Commands

You do not need to input any other settings for this tutorial.

5. Now that the project is open, you are brought to the **Map** screen.

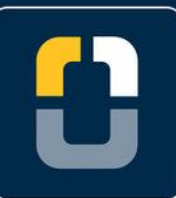

Step 2. Linking Data

# Step 2: Linking Data

When you link a file, the points, linework, and surfaces will be visible in the job. When you use a point from the linked file, that point will be imported into the job.

1. You will link a CAD design to the job.

On the **Map** screen, tap the **Layer manager** button.

2. Go under the Map files tab and tap Browse on the bottom of the screen.

Note: Use the Map files tab when linking files that show points, linework, and surfaces (DXF, XML, JPG). Use the **Point files** tab when linking files with points (CSV, TXT, JOB).

3. Navigate to the MapScreenCommands folder you downloaded to your device.

Select SitePlanData.dxf

Tap Accept

4. The data will appear in the map.

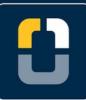

#### Step 2. Linking Data

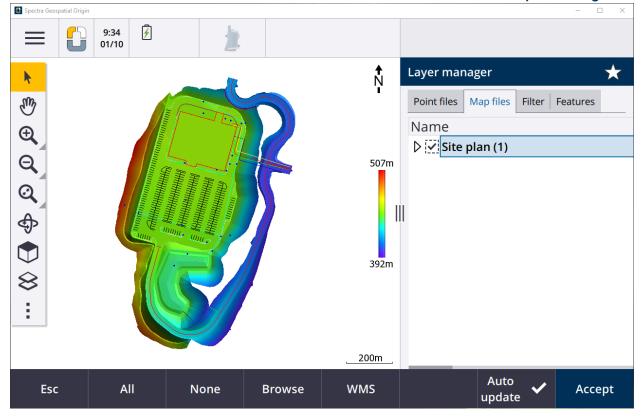

5. Map files have two settings:

First, when the file has a check mark next to it, the data is in the Visible setting.

Second, when the file has a check mark with a box around it, the data is selectable.

- 6. Make the Site Plan file selectable.
- 7. Select the down arrow and the different layers on the data will show. Turn off the **DES-PARKING STRIPE**

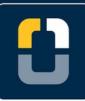

# **ORIGIN FIELD SOFTWARE TUTORIALS**

#### Step 2. Linking Data

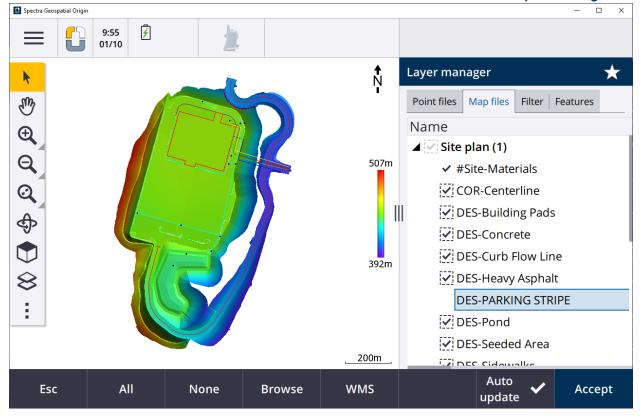

- 8. Make the **DES-PARKING STRIPE** selectable.
- 9. Tap **Accept**.

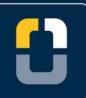

## **Step 3: Map Screen Commands**

- 1. On the **Map** screen, you will see a form to the left with various control tools that allow you to select and view your data. When the tool is highlighted in yellow, that shows the tool is selected.
- 2. The Select button

allows users to select features.

Select any point in the data file. On the bottom of the screen, tap **Review**. The form on the right shows information about that point.

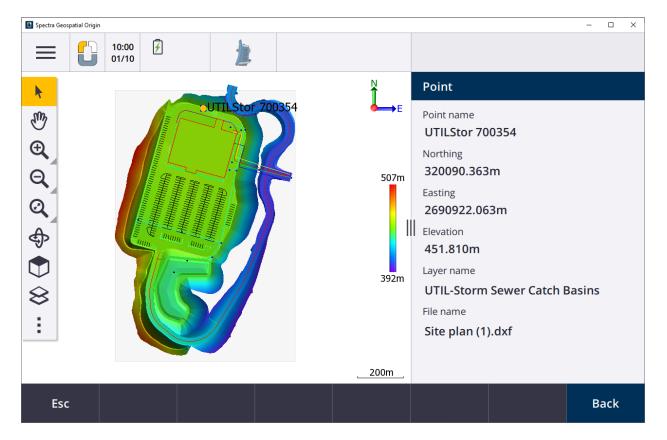

3. Tap Accept.

With the same point still selected, you can also tap **Stakeout**.

4. Clear the selection by double-tapping an empty area of the map.

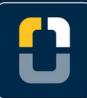

5. With the **Select** button still highlighted, drag the cursor and create a box around any area of the data.

Tap **Review** and the form on the right showing the point names and codes.

6. Tap one of the names, then select **Details** in the bottom of the screen.

Tap Accept and Esc to go back to the Map screen.

- 7. Clear the selection by double-tapping an empty area of the map.
  - <sup>2</sup>m
- 8. Next, is the **Pan** button , where you can tap an area of the map to center on, or tap and drag the map area to where you want to reposition the map.

Tap the top right corner of the data and the map centers on that point.

Next, hold down and drag the dataset to center it in the map screen again.

- 9. Tap the **Zoom In** areas of the data.
- 10. Hold down the **Zoom In** button in the map toolbar. Go to the map screen and drag a box around the parking lot lines to focus the zoom on these lines.
  - Z

11. Next, tap the **Zoom extents** 

of the map.

button to zoom to the map extents or different areas

The gray triangle, in the bottom right corner of the button, indicates a tap-and-hold functionality with tools that allow you to configure the zoom extents so that part of the map is excluded.

- 12. Using the map pan and zoom tools, center the site plan map to the screen.
- 13. Tap and hold **Zoom extents** and select **Set user zoom extent**. This will now be the map view when you select the **Zoom extents** button.

This button would be useful if you want to exclude a section of the data that is several kilometers away.

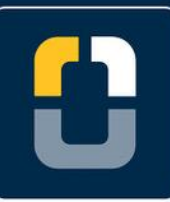

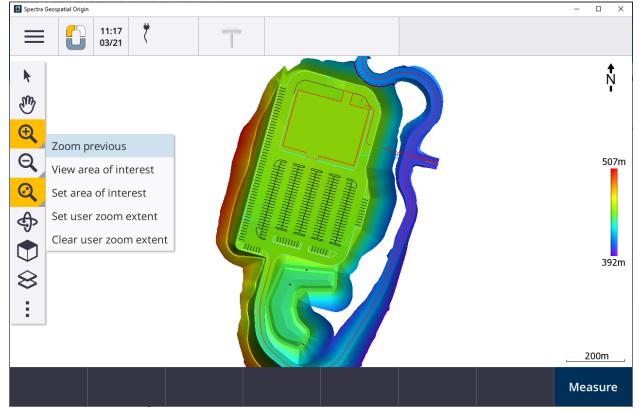

14. To clear this custom view, select Clear user zoom extent.

You can also tap **Zoom previous** to navigate back to the previous map view.

15. Another tool in the **Zoom extents** button is **Set area of interest**. This would be useful when you have a large job site, but you would want to view only the part you are currently working in.

Using the map pan and zoom tools, zoom into a specific area of interest and tap **Set area of interest**.

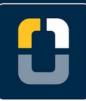

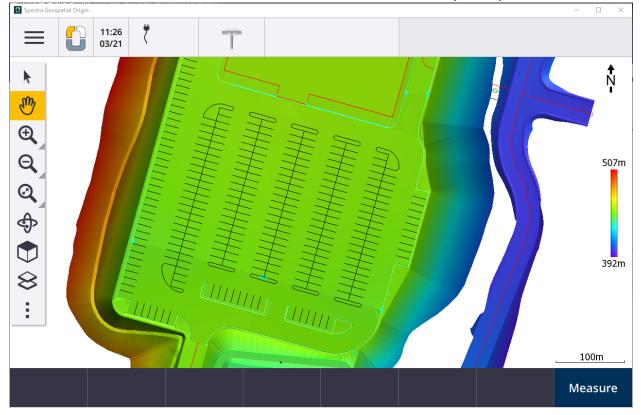

16. Navigate to another area on the map, then tap the **View area of interest** to see the area you are working in.

Use **Zoom extents** to see the full site plan map.

17. Tap the **Orbit** Sutton. You will see a box appear around the map extent. Click on the screen and drag the data to where you are facing it front on.

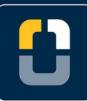

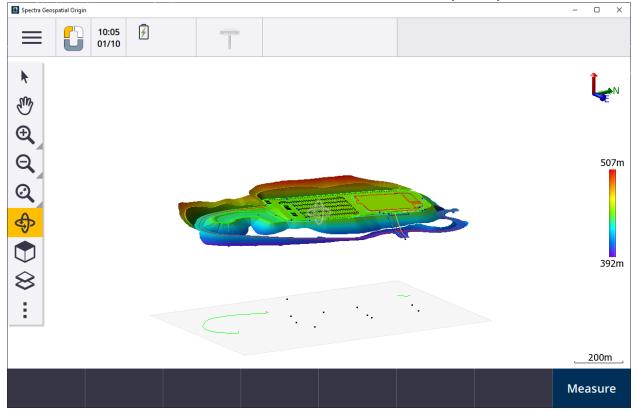

18. Notice the map legend in the top right corner, this provides you with the orientation of the data.

Using this legend, move the data to face the front and tap the **Zoom extent** button to pull the data back to its original form.

19. Tap the **Predefined View** button. This allows you to view the data in **Plan, Top, Front, Back, Left, Right, or Iso.** 

Tap through each to see the different views of the data.

20. Tap the **Layer manager** button and the **Layer manager** form will appear in the right side of the screen, which allows you to link files to the job or change what is visible in the map.

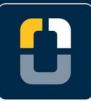

21. Lastly, if you tap the **More** button, you will get a list of other tools you can access. These include: **Settings, Pan to point, Pan to here, CAD toolbar, Snap-to toolbar, and Limit box**.

This tutorial will only address the buttons on the main toolbar. If you would like to learn more, please visit the <u>Origin Software General Survey User Guide</u>.

You have completed this tutorial.

#